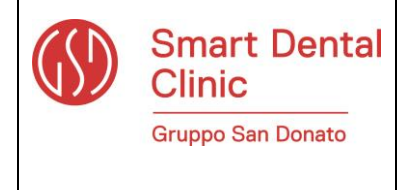

# **UTENTE-SEGNALANTE** *WHISTLEBLOWING*

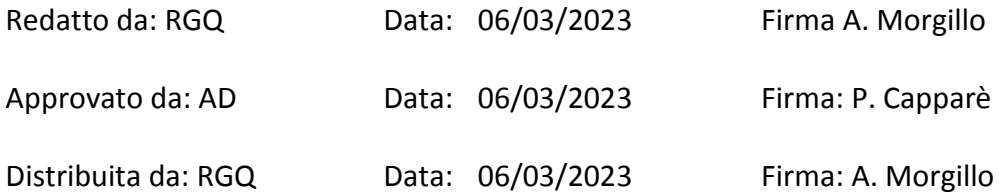

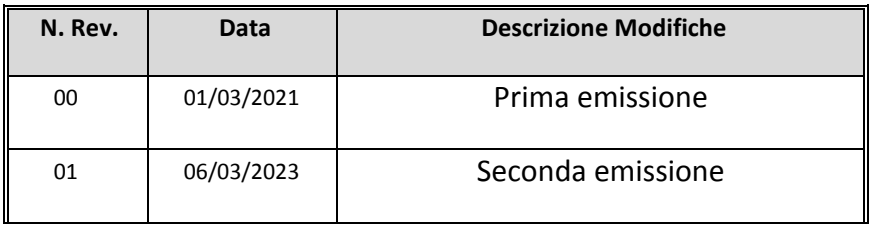

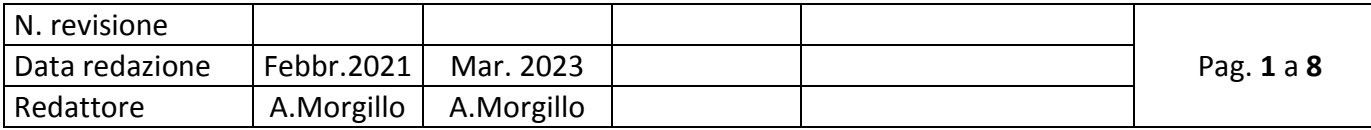

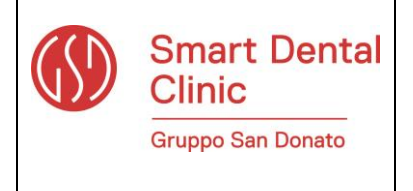

#### **1. Introduzione generale**

La presente istruzione operativa è volta alla descrizione dell'utilizzo dell'applicativo informatico "*Comunica Whistleblowing*", utilizzato per effettuare all'Organismo di Vigilanza di Smart Dental Clinic segnalazioni ai sensi della Legge 30 novembre 2017, nr. 179 recante "*Disposizioni per la tutela degli autori di segnalazioni di reati o irregolarità di cui siano venuti a conoscenza nell'ambito di un rapporto di lavoro pubblico o privato*".

### **2. Destinatari**

Quanto indicato nel documento si applica:

- a tutti i dipendenti di Smart Dental Clinic, in particolare agli Uff. Amministrativi centrali e a tutti le Sedi Ambulatoriali, a tutto il personale dipendente e libero professionista.
- I Partner, i Clienti, i Fornitori, i Consulenti, i Collaboratori e, più in generale, chiunque sia in relazione d'interessi con il Gruppo (c.d. "Stakeholder").

I Destinatari, a conoscenza di fatti potenzialmente oggetto di segnalazione, sono invitati ad effettuare le segnalazioni con tempestività mediante le modalità di seguito descritte, astenendosi dall'intraprendere iniziative autonome di analisi e/o approfondimento.

## **3. La segnalazione whistleblowing**

Per "whistleblowing" si intende "qualsiasi segnalazione, presentata a tutela dell'integrità della Società, di condotte illecite o di violazioni del Codice Etico, del Modello Organizzativo 231 e delle procedure interne adottate dal Gruppo o della disciplina esterna comunque applicabile al Gruppo, fondate su elementi di fatto precisi e concordanti, di cui i Destinatari siano venuti a conoscenza in ragione delle funzioni svolte".

Le segnalazioni devono essere effettuate in buona fede e devono essere circostanziate con informazioni precise in modo da risultare poi verificabili.

In linea generale il Gruppo esorta i propri dipendenti a risolvere eventuali controversie lavorative, ove possibile, attraverso il dialogo, anche informale, con i propri colleghi e/o con il proprio responsabile diretto.

Le segnalazioni devono essere fatte con spirito di responsabilità, avere carattere di interesse per il bene comune, rientrare nelle tipologie di non conformità per cui il sistema è stato implementato.

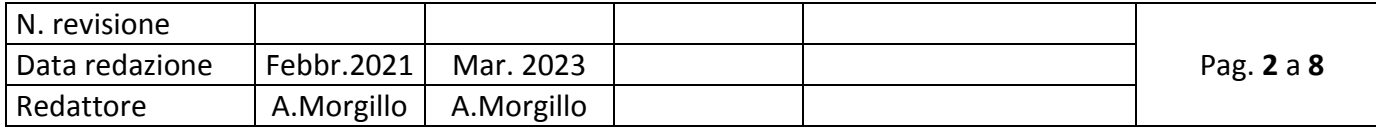

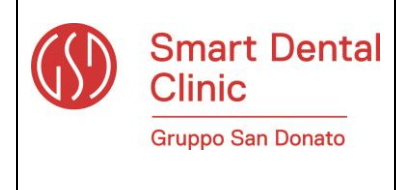

### **4. Tutela e responsabilità del Segnalante**

Nessuna ritorsione o discriminazione, diretta o indiretta, può essere diretta nei confronti di chi abbia in buona fede effettuato una segnalazione.

Inoltre, sono previste sanzioni a carico di chi viola le misure di tutela del Segnalante.

Sono previste sanzioni nei confronti del Segnalante nel caso di segnalazioni effettuate con dolo o colpa grave o che si dovessero rivelare false, infondate, con contenuto diffamatorio o comunque effettuate al solo scopo di danneggiare la Società, il segnalato o altri soggetti interessati dalla segnalazione.

La Società si riserva, in ogni caso, la facoltà di intraprendere le opportune iniziative anche in sede giudiziaria.

## **5. Tutela del Segnalato**

La segnalazione non è sufficiente ad avviare alcun procedimento disciplinare verso il segnalato. Qualora, a seguito di concreti riscontri acquisiti riguardo alla segnalazione, si decida di procedere con l'attività istruttoria, il segnalato potrà essere contattato e gli verrà assicurata la possibilità di fornire ogni eventuale e necessario chiarimento.

## **6. Modalità di trasmissione della segnalazione**

Il Modello adottato dalla Società prevede che vengano inviate segnalazione tramite:

- posta ordinaria, all'indirizzo dell'Organismo di Vigilanza;

- posta elettronica all'indirizzo dell'Organismo di Vigilanza: [odv.sdc@grupposandonato.it](mailto:odv.sdc@grupposandonato.it)

Nel rispetto della normativa *whistleblowing*, la Società si è inoltre dotata di una piattaforma *ad hoc*  tramite la quale effettuare segnalazioni all'Organismo di Vigilanza.

L'accesso al portale viene garantito sia in forma anonima che riservata con due differenti link.

Al termine del processo di inserimento della segnalazione, il portale rilascerà al Segnalante "anonimo" un codice identificativo univoco (ticket).

Questo codice alfanumerico, conosciuto solo dal Segnalante, consente di accedere successivamente alla segnalazione inserita per monitorarne lo stato e/o per comunicare con chi ne avrà la gestione. Sarà cura del Segnalante custodirlo dal momento che in caso di smarrimento non potrà essere recuperato in alcun modo.

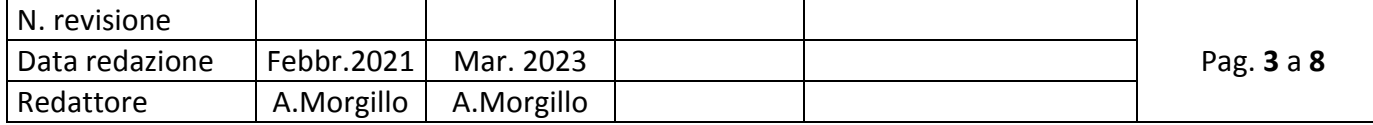

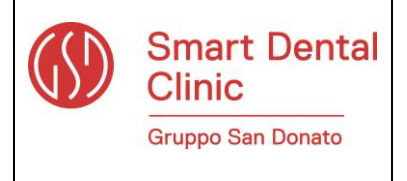

Al Segnalante in forma "riservata" sarà invece richiesta dal sistema una registrazione e l'indicazione di una propria casella postale elettronica di riferimento (indirizzo e-mail).

Al momento della registrazione il Segnalante dovrà indicare anche uno username ed una password tramite cui potrà effettuare i successivi accessi al Portale. Il Segnalante riceverà via e-mail esclusivamente una richiesta di conferma di attivazione del suo account sul sistema (in modo da essere certi che almeno l'e-mail sia valida e sia in possesso del segnalante stesso).

Dopo l'accesso al Portale il Segnalante sarà guidato nella compilazione di un questionario formato da domande aperte e/o chiuse che gli permetteranno di fornire gli elementi caratterizzanti la segnalazione (fatti, contesto temporale, dimensioni economiche, etc.).

Sia il ticket che la registrazione serviranno al Segnalante per accedere alla propria segnalazione al fine di: monitorarne lo stato di avanzamento; inserire ulteriori elementi per circostanziare la segnalazione; fornire le proprie generalità; rispondere ad eventuali domande di approfondimento

## **7. Collegamento alla piattaforma**

Cliccando sul link predefinito:

[https://digitalplatform.unionefiduciaria.it/whistleblowing/default\\_new4.asp?TOKEN=S](https://digitalplatform.unionefiduciaria.it/whistleblowing/default_new4.asp?TOKEN=SMARTDENTALCLINICWB) [MARTDENTALCLINICWB](https://digitalplatform.unionefiduciaria.it/whistleblowing/default_new4.asp?TOKEN=SMARTDENTALCLINICWB)

TOKEN aziendale = [SMARTDENTALCLINICWB](https://digitalplatform.unionefiduciaria.it/whistleblowing/default_new4.asp?%20%20TOKEN=SMARTDENTALCLINICWB) per l'accesso anonimo

TOKEN aziendale = SMARTDENTALCLINICREGWB per l'accesso riservato

si ha immediato accesso alla seguente schermata iniziale (Figura 1), mediante la quale è possibile inserire il TOKEN aziendale ed effettuare l'accesso al sistema informatico che consente l'inserimento di una nuova segnalazione (clicca sul tasto COLLEGATI per proseguire con le schermate successive).

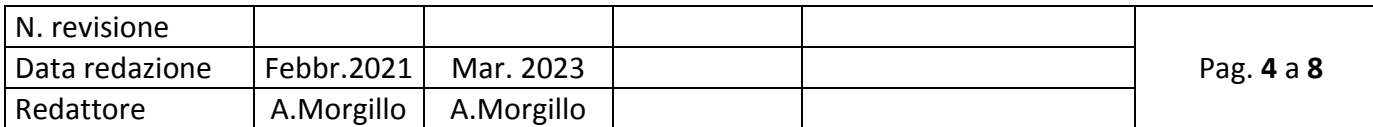

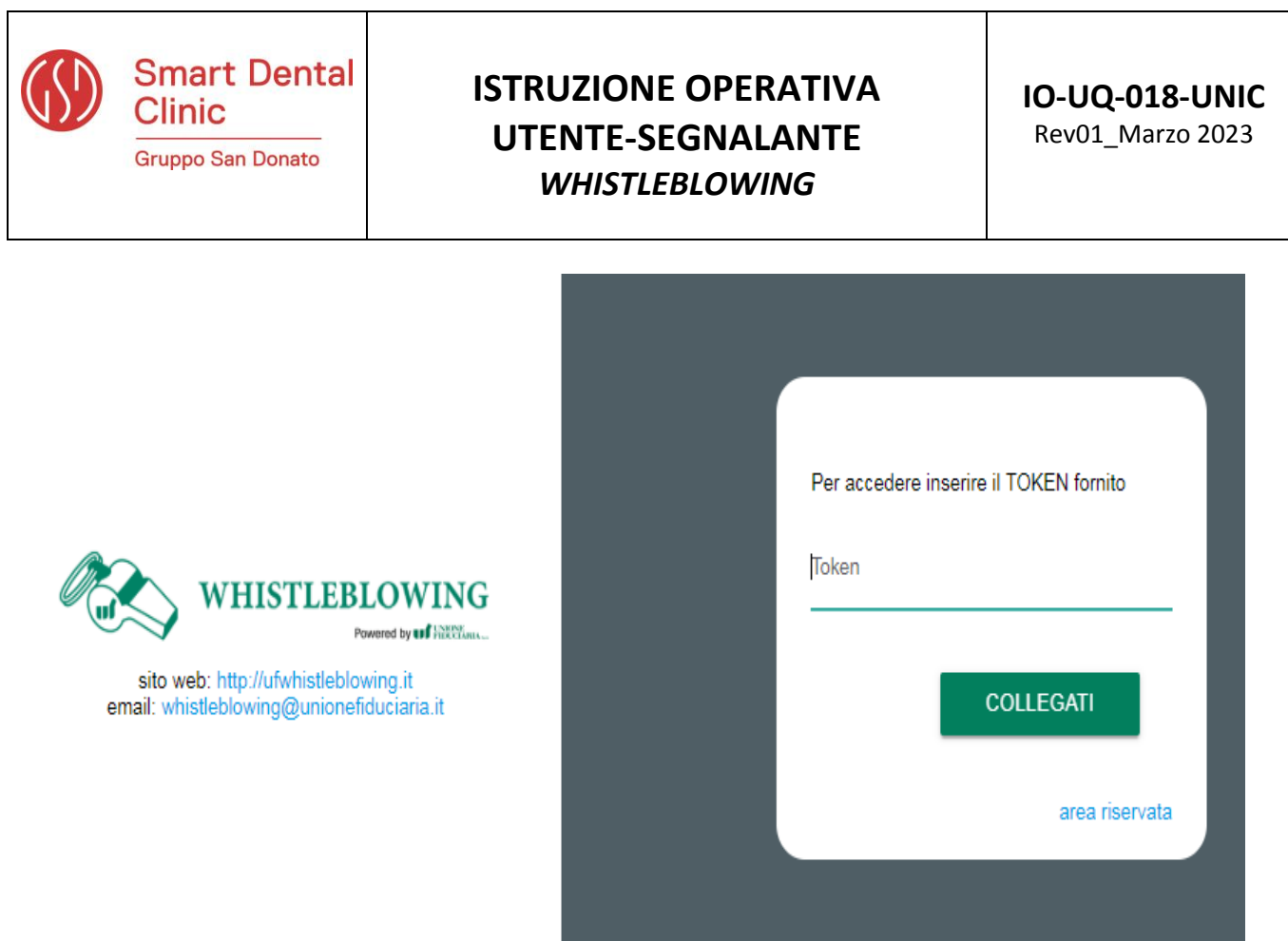

#### **Figura 1**

#### **8. Avvia la tua segnalazione**

Selezionando il tasto "COLLEGATI" di cui alla (Figura 1), l'utente ha accesso alla schermata sottostante (Figura 2), la quale presenta una duplice funzionalità:

- o consente di inserire una nuova segnalazione;
- o consente l'inserimento di un codice (vedi Figura 7) attraverso cui l'utente può verificare lo stato di una segnalazione precedentemente inserita (ad es. se è stata presa in carico, se è stata avviata un'istruttoria, se sono presenti a sistema messaggi da parte del Responsabile del sistema, se è stata archiviata, ecc…)

Tramite il pulsante "Inserisci segnalazione" o tramite il link "Modifica canale della segnalazione" si aprirà una finestra su cui l'utente dovrà scegliere il canale di pertinenza della segnalazione. Una volta fatta la selezione cliccare su "Prosegui" per procedere al questionario di segnalazione.

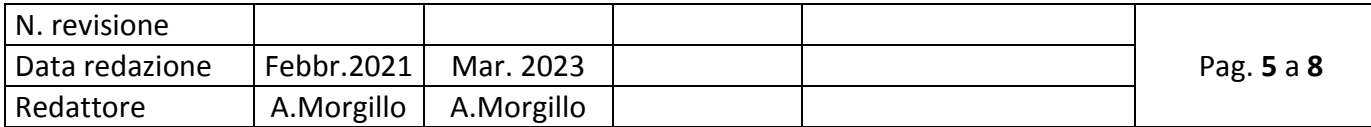

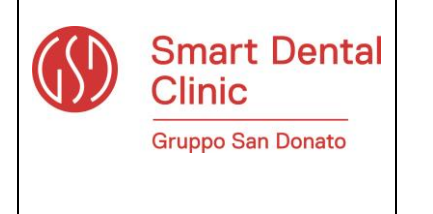

# **IO-UQ-018-UNIC** Rev01\_Marzo 2023

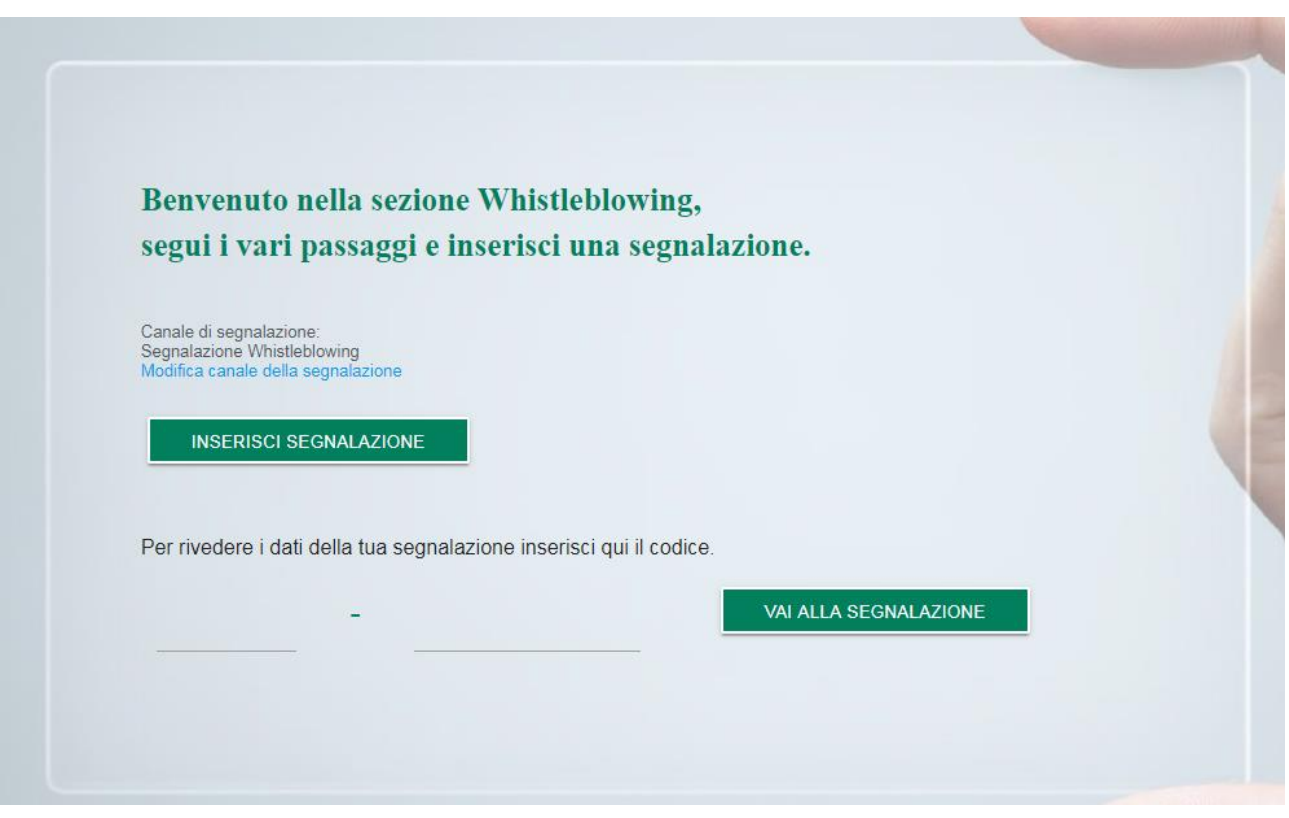

**Figura 2**

#### **9. Informazioni preliminari/Compila la tua segnalazione**

Attraverso le seguenti schermate un percorso guidato indirizza l'utente all'inserimento dei dati principali utili all'inoltro di una segnalazione (Figura 3 e 4).

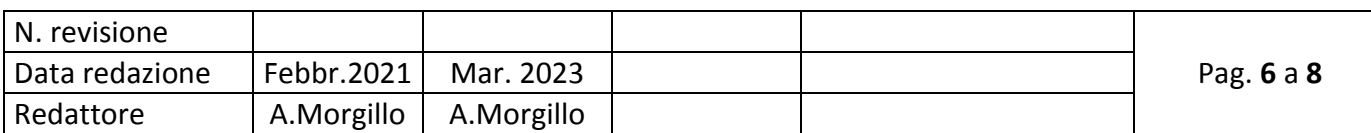

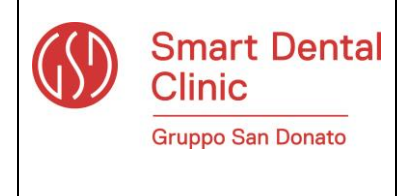

Rev01\_Marzo 2023

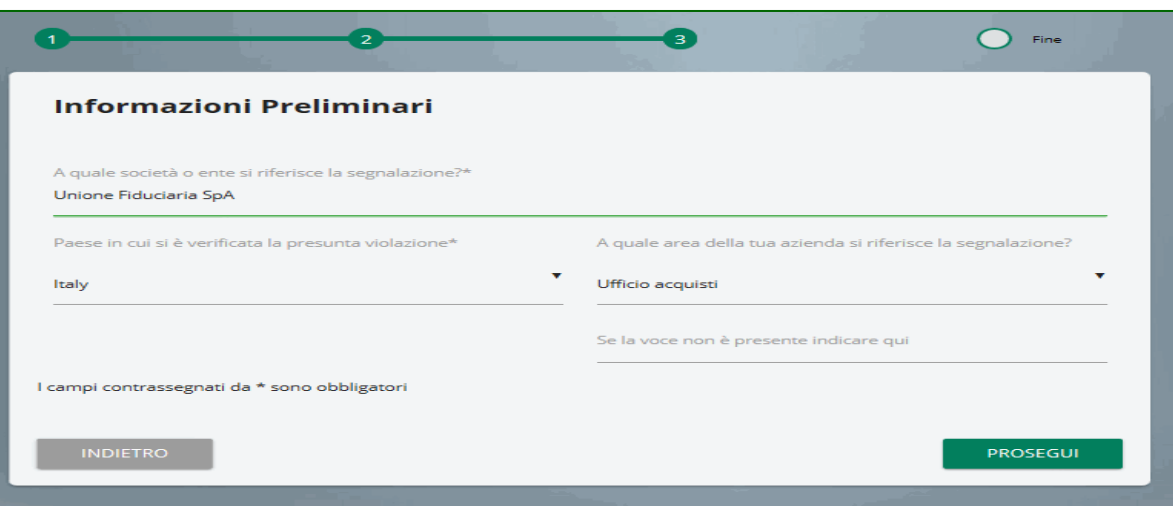

#### **Figura 3**

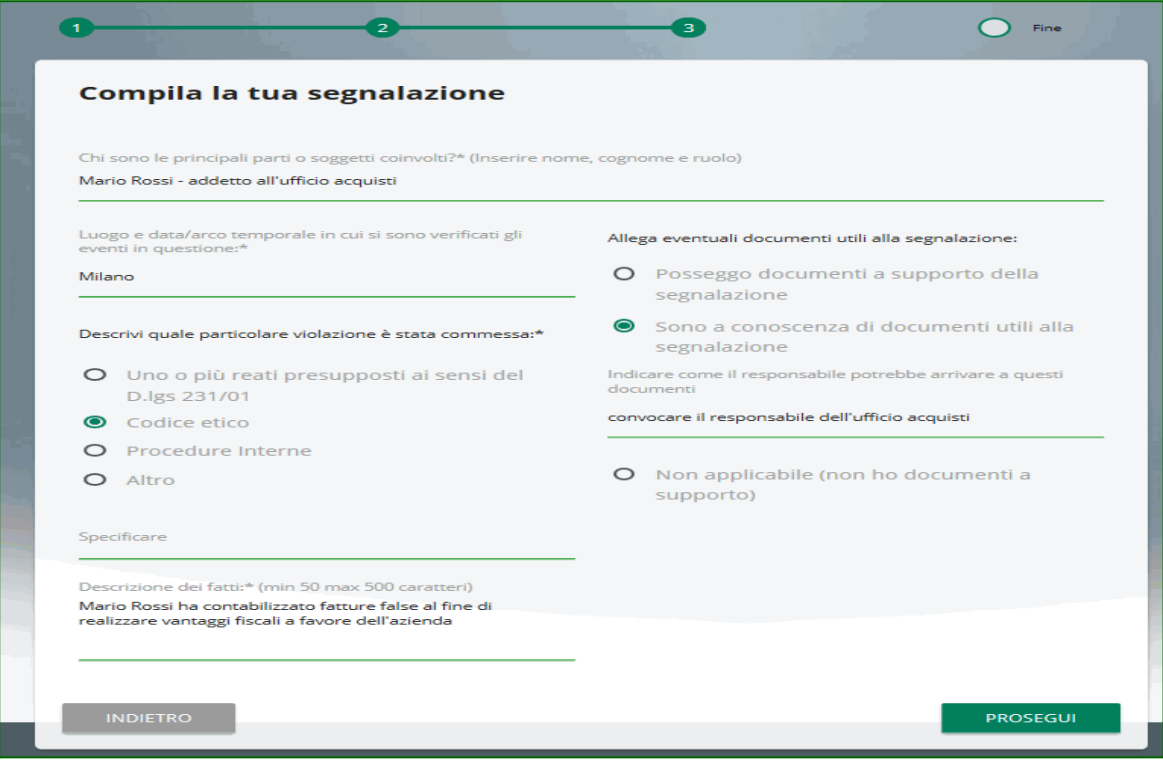

#### **Figura 4**

#### **10. Inserisci le informazioni finali e invia la tua segnalazione**

La schermata sottostante permette all'utente di inserire le ultime informazioni relative alla segnalazione e di procedere all'invio della stessa (Figura 5).

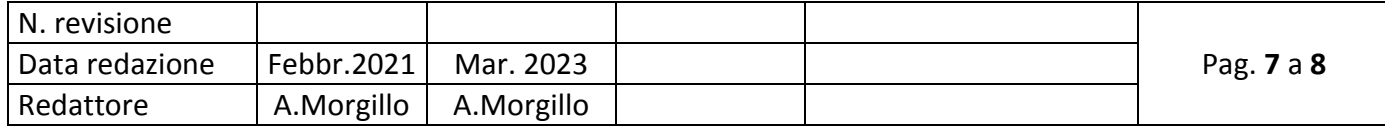

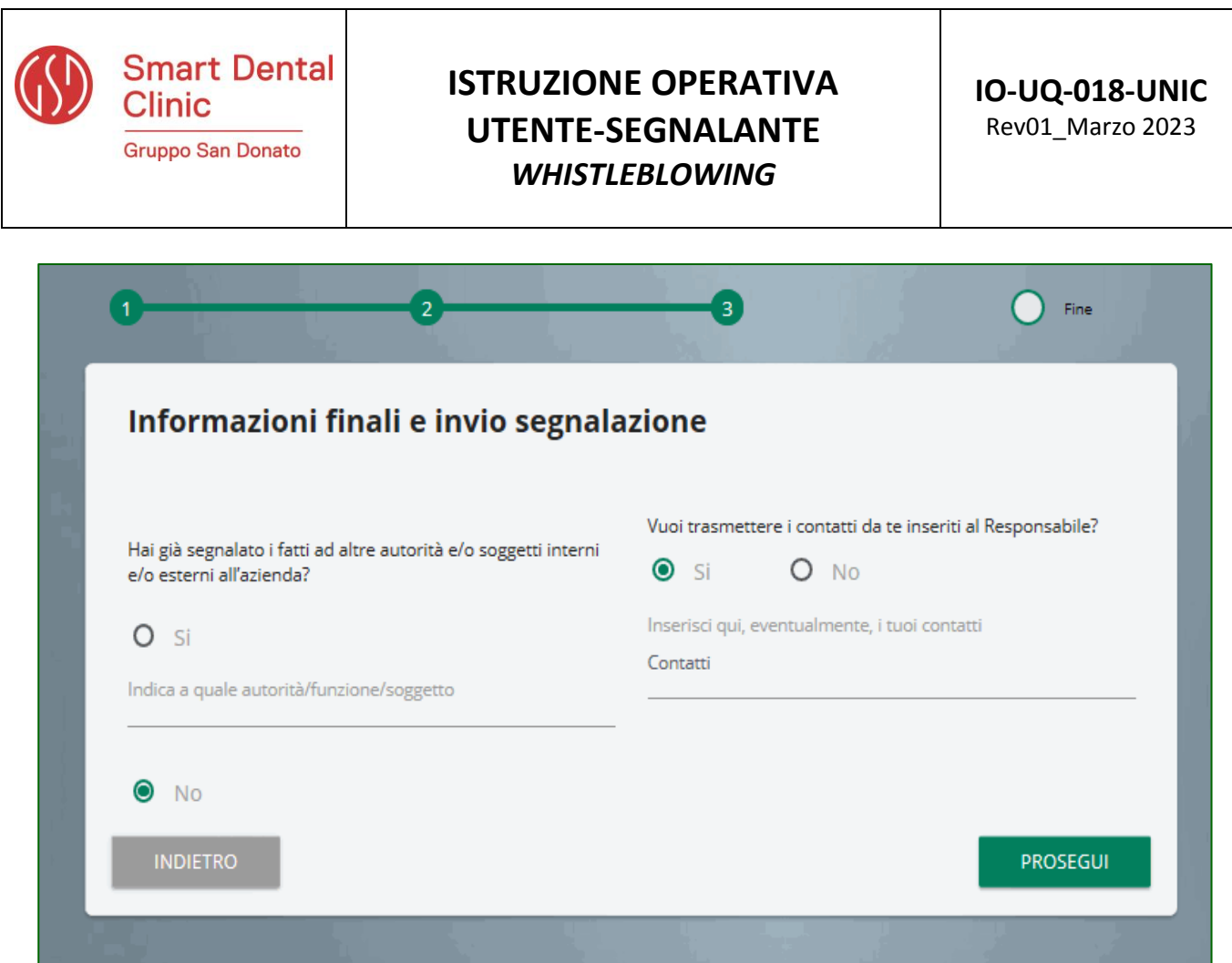

#### **Figura 5**

#### **11. Anteprima del documento**

Una schermata di riepilogo consente all'utente di effettuare una verifica finale dei dati inseriti tramite i passaggi precedenti, prima di procedere all'inoltro definitivo della segnalazione (Figura 6). L'utente ha la facoltà di tornare indietro alle schermate precedenti per inserire informazioni differenti o qualora decida di non inviare la propria segnalazione. N.B. cliccando sul tasto "INVIA" la segnalazione verrà inoltrata al Responsabile e non sarà più possibile modificare i dati inseriti o annullare l'invio della segnalazione.

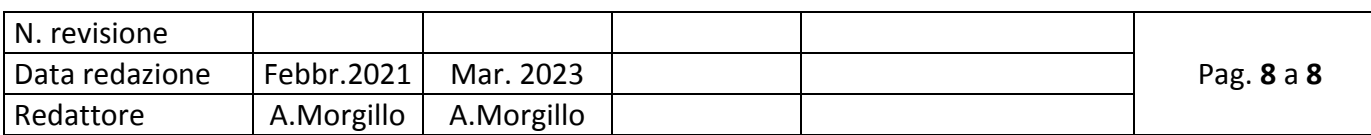

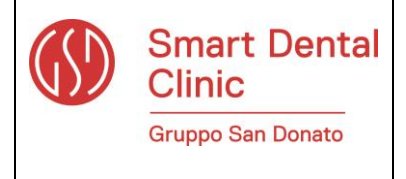

## **IO-UQ-018-UNIC**

Rev01\_Marzo 2023

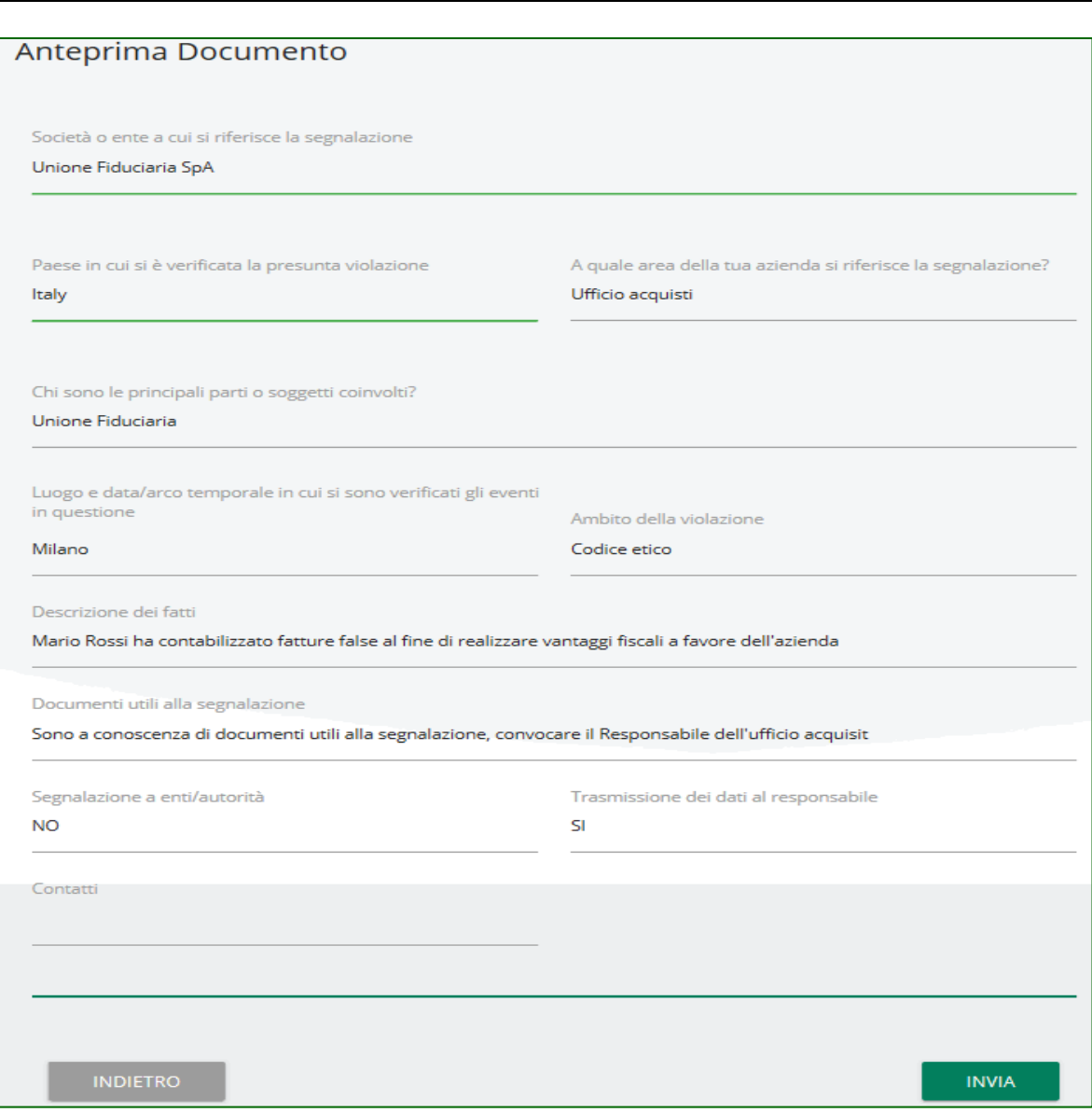

**Figura 6**

#### **12. Invio segnalazione**

La schermata sottostante rappresenta la fase finale di una segnalazione. Tale schermata preseterà un codice univoco collegato alla segnalazione inoltrata che servirà all'utente per accedere in futuro alla consultazione della segnalazione inserita. Il codice in questione non sarà più reperibile dopo la chiusura della pagina.

N.B. Sarà cura dell'utente salvare e conservare il codice generato dal sistema per poter rientrare successivamente all'interno dell'applicativo e verificare lo stato della segnalazione stessa (ad es. se è stata

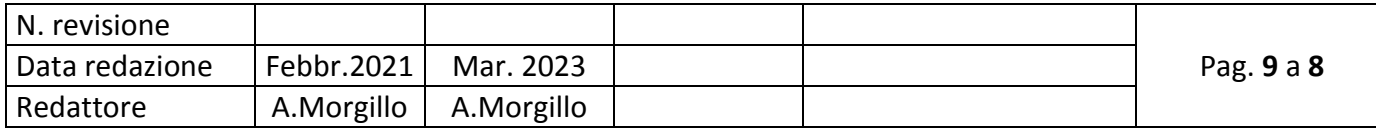

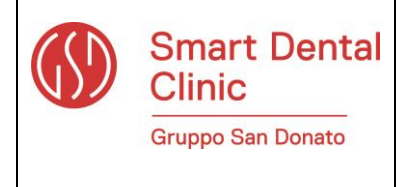

presa in carico, se è stata avviata un'istruttoria, se sono presenti a sistema messaggi da parte del Responsabile del sistema di whistleblowing, se è stata archiviata, ecc…)

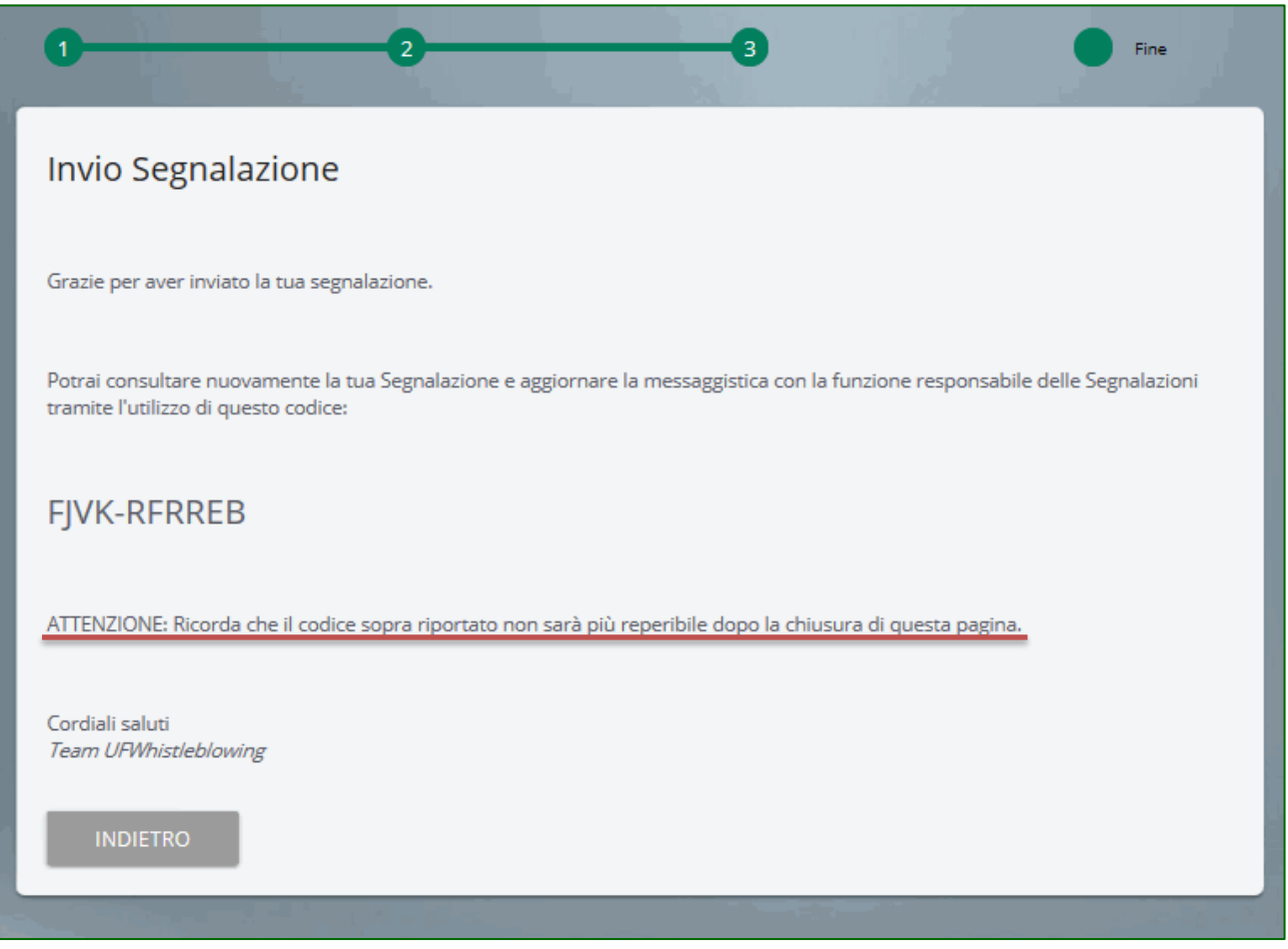

**Figura 7**

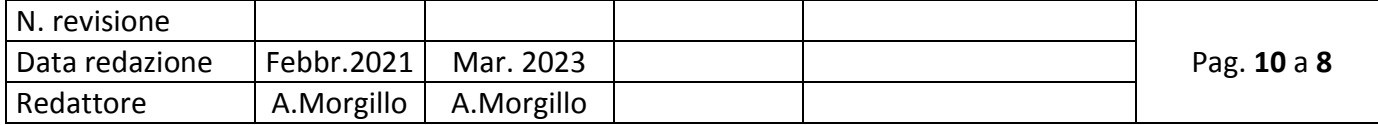